# <span id="page-0-0"></span>D<sub>2</sub>L End of Semester Checklist for Instructors:

Review Course Contents:

- Update the Master Course in D2L.
	- o See your **IC** for your department's procedure to update the Master Course.
	- o Add new contents to the Master Course[\(see Copy Components\)](#page-1-0)
	- o Delete contents that are no longer relevant from the Master Course.
- Download your students' files for archiving. [\(See example\)](#page-2-0)
- Backup your D2L course [\(See Export Components\)](#page-3-0)
- Backup your D2L gradebook if applicable. [\(See example\)](#page-4-0)
- If you are using e-books that are embedded in the publisher's portal such as the case with McGraw Hill, you may need to **deactivate** an e-book course and **archive** the course content for reuse depending on the individual publisher's procedure.

## <span id="page-1-0"></span>Copying Course Components

The following YouTube video will demonstrate the steps of copying course contents from an existent course to your new D2L course. Take notice that the video is from another institution and some looks and steps in the beginning are different from our D2L platform. To start the coping process, follow these steps:

- 1. After you have signed onto D2L, navigate to your new course.
- 2. Click "Course Tools" from the top menu and choose "Edit Course".
- 3. Click the "Import / Export / Copy Components" option under the **Site Resources** section. See below:

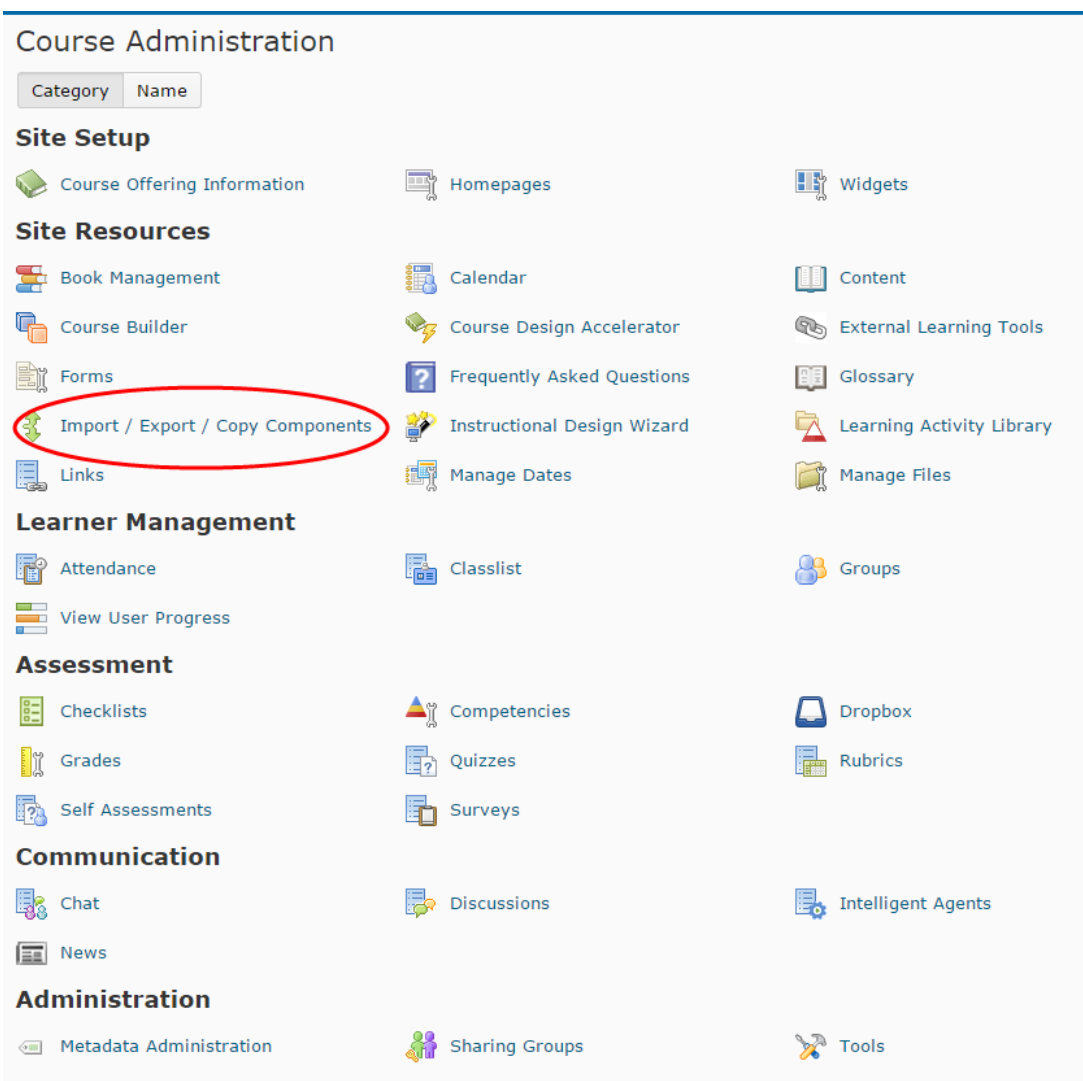

4. Click the [HERE](https://www.youtube.com/watch?v=yMmcl5J2RMo) to view the video. (Video Reference: [www.youtube.com/watch?v=yMmcl5J2RMo](http://www.youtube.com/watch?v=yMmcl5J2RMo) by ITSmsum)

## <span id="page-2-0"></span>Download Student files

- 1. From the top menu bar click **Assessment** and then select **Dropbox.** The Dropbox Folders page will open.
- 2. Click on the Dropbox folder that contains the student files (submissions) that you want to download. The "Folder Submissions – Dropbox name" page will open.
- 3. From the page just opened, select the student files that you want to download. Click the **Download icon** at the bottom of the page. (See image below :)

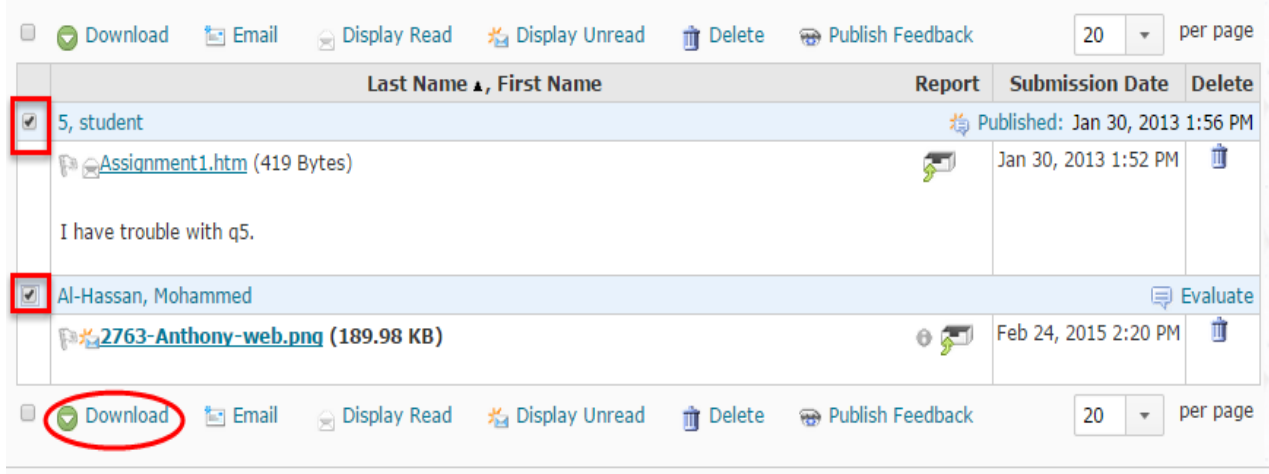

4. A zip file will be created for the files that you have just download. Save the zip file to your archive folder on your computer.

## <span id="page-3-0"></span>Export Components

The following YouTube video will demonstrate the steps of exporting a D2L course to your computer. Take notice that the video is from another institution and some looks and steps in the beginning are different from our D2L platform. To start the exporting process, follow these steps:

- 5. After you have signed onto D2L, navigate to your new course.
- 6. Click "Course Tools" from the top menu and choose "Edit Course".
- 7. Click the "Import / Export / Copy Components" option under the **Site Resources** section. See below:

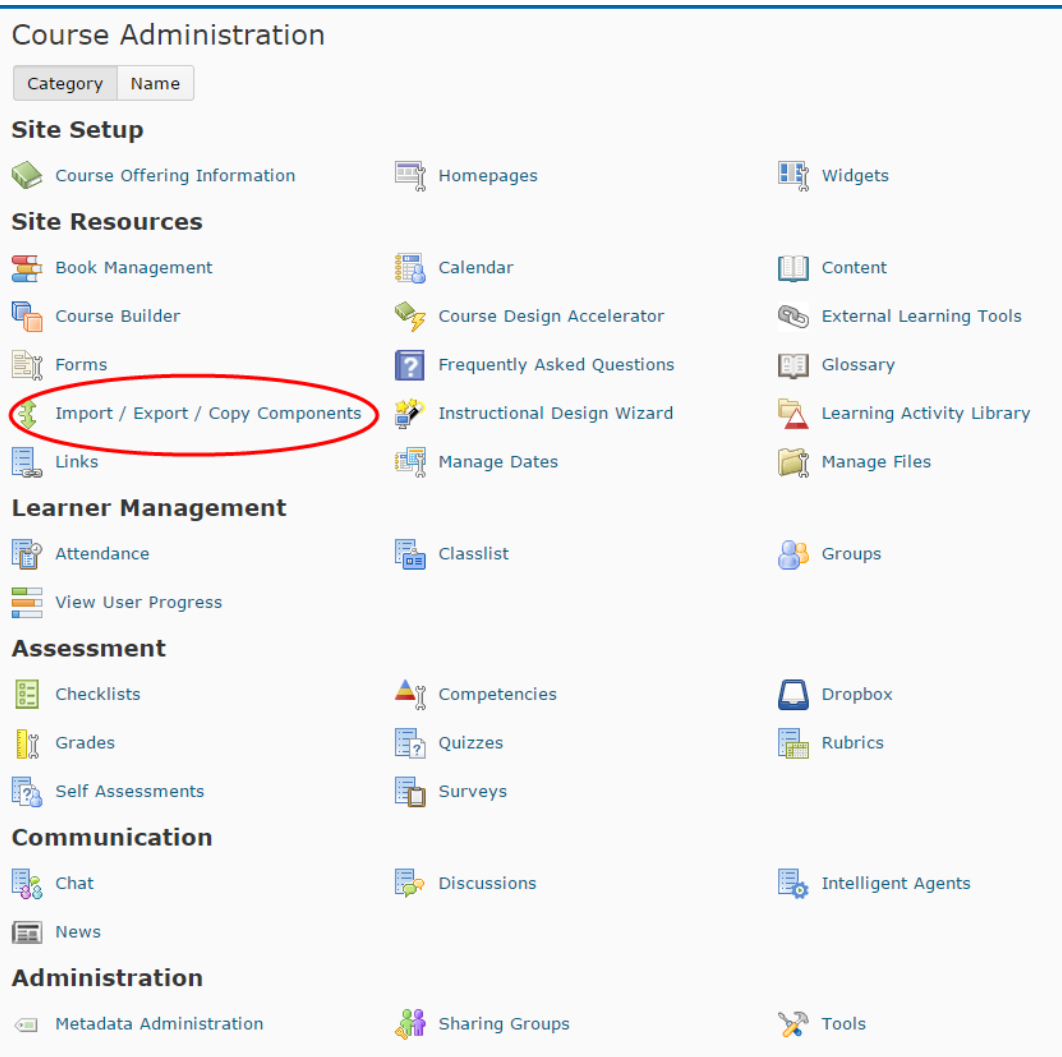

8. Click the **HERE** to view the video. (Video Reference: [www.youtube.com/watch?v=JdchZtpbszk](http://www.youtube.com/watch?v=JdchZtpbszk) by OITtutorials)

## <span id="page-4-0"></span>Backup Course Grades

Now you can back up a copy of your D2L gradebook to Excel. The steps are as follow:

- 1. From the top menu bar click **Assessment** and then select **Grades.**
- 2. From the top menu bar of the Grade page, click on "Enter Grades". The Gradebook page will open. Click the Export button on this page (see image below):

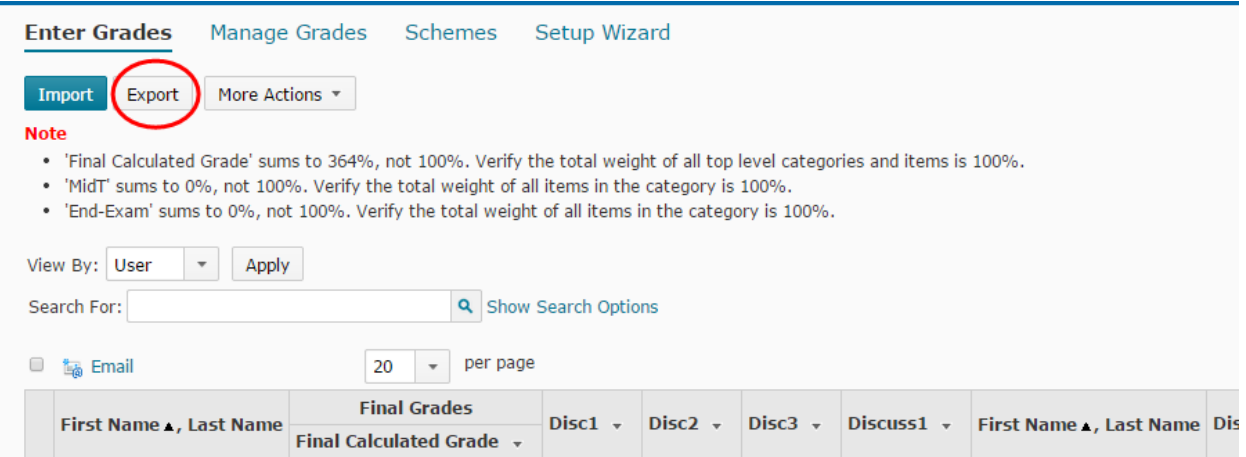

- 3. The "Export Grades" page will open. At the bottom of the page click the "Export to Excel" button.
- 4. An Excel file with file extension (.xlsx) will be created. (See image below):

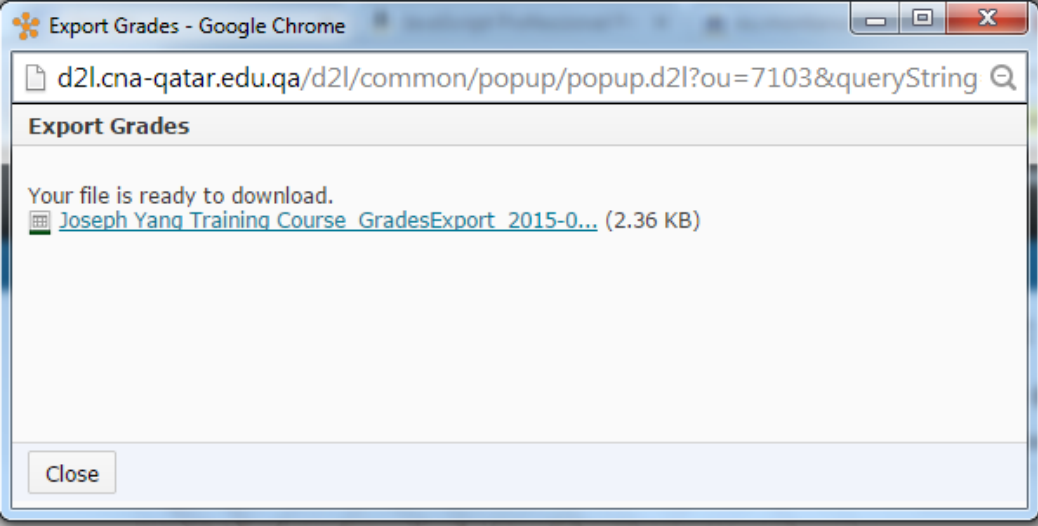

- 5. Click on the link to the file name to download the Excel file.
- 6. Click the dropdown icon of the download file to open it in Excel and then you save it for archiving.